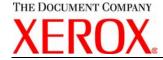

Document version 1.0 Last revised: 04/09/04

#### **XEROX SECURITY BULLETIN XRX04-003**

Vulnerability in the ESS/ Network Controller could potentially permit unauthorized access.

The following software solution and self-service instructions are provided for the listed products to protect your confidential data from possible attacks through the web.

The software solution is compressed into a 5.6 MB zip file and can be accessed in the link following this bulletin on Xerox.com / Security:

http://www.xerox.com/downloads/usa/en/c/cert\_PS\_Patch\_WCP.zip

#### **Background**

There is vulnerability in the PostScript file interpreter code that could allow unauthorized access to the Network controller directory structure. The vulnerability can be exploited using a specially constructed PostScript file to navigate through the directory. An attacker could retrieve the encrypted password file for the device, and then use password cracking tools offline to break the passwords. If successful, the attacker would potentially have full access to the device. Customer/user passwords are not exposed. The device configuration encrypted password can also be retrieved if the attacker is physically present at the machine to retrieve the password file.

#### **Products Affected:**

| <u>WorkCentre</u> ® | WorkCentre <sup>®</sup> Pro |
|---------------------|-----------------------------|
| M35                 | 32 Color                    |
| M45                 | 35                          |
| M55                 | 40 Color                    |
|                     | 45                          |
|                     | 55                          |
|                     | 65                          |
|                     | 75                          |
|                     | 90                          |

Document version 1.0 Last revised: 04/09/04

# **PS Patch Install Process**

Edited: 29-March-2004

There is a patch available that fixes a directory traversal issue identified on WorkCentre Multifunction Devices (MFD). The patch software only needs to be applied to the MFD if the Network Controller software version of your MFD falls within the range listed.

Before you can install the patch, you must download the ZIP file from the URL provided and extract all contents to your hard drive.

Instructions for the WorkCentre + PS M35/M45/M55, WorkCentre Pro 35/45/55/65/75/90, and the WorkCentre Pro 32/40 Color.

This patch is only needed if your WorkCentre falls within the following Net Controller versions:

WorkCentre + PS M35/M45/M55, WorkCentre Pro 35/45/55, from 1.01.108.1 through 1.02.358.3

WorkCentre 65/75/90, from 1.00.60.3 through 1.02.055.2

WorkCentre 32/40 Color, from 01.00.060 through 01.02.058.4

If your device has a higher Net Controller version, then you do not need to install the patch.

# **Confirm your Net Controller Software Version**

To determine your Network Controller version, you can either print a Configuration Report or view the version on the Web client interface.

To print a configuration report from the local User Interface at the machine:

- 1) Press the Machine Status button
- 2) Select Print Configuration Report
- 3) Look for the Net Controller Software Version number

To view the version from the web client interface:

- 1) Open a web browser and connect to the multifunction device by entering the IP number of the device
- 2) Select the "Index" icon in the upper right corner
- 3) Select "Configuration".
- 4) Scroll to the location that displays the Net Controller Software Version.

#### **Install the Patch**

DO NOT TRY TO OPEN THE PATCH AS IT MAY DAMAGE THE FILE.

This patch can be submitted one of two ways for this model.

- 1) LPR Method
- 2) Machine Software (Upgrade) Method

### LPR Method from a Windows NT, 2000, or XP

This method requires that LPD Protocol be enabled on the device. Check the configuration report to see if the LPD protocol is enabled. This protocol can be enabled via the Local User Interface or via the Web Interface. See Appendix A for instructions.

1) Open a "DOS Command Prompt". You can do this by selecting the Windows "Start" icon, and selecting "Run". Enter "cmd" and hit <Enter>.

Document version 1.0 Last revised: 04/09/04

- 2) Submit the patch file via the command line: lpr -S <pri>printer\_ip> -P lp PS\_Patch-WCP All.tgz
- 3) The WorkCentre will automatically reboot in order to install the patch.
- 4) The patch is installed when .P5 is appended to the Network Controller version number. The WorkCentre + PS M35/M45/M55 will NOT display P5, but the patch is installed.

## Machine Software (Upgrade) Method

- 1) Open a web browser and connect to the multifunction device by entering the IP number of the device.
- 2) Select the "Index" icon in the upper right corner.
- 3) Select "Machine Software (Upgrades)".
- 4) Enter the User Name and Password of the device.
- 5) Under "Manual Upgrade" select Browse button to find and select the file, **PS\_Patch-WCP All.tgz**.
- 6) Select the "Install Software" button.
- 7) The WorkCentre will automatically reboot in order to install the patch.
- 8) The patch is installed when .P5 is appended to the Network Controller version number. The WorkCentre M35/M45/M55 will NOT display P5, but the patch is installed.

# Appendix A – Enabling LPD, port 515 printing

In order to use the LPR method to submit the patch, your MFD must support Line Printer Daemon (LPD) over port 515. Most MFD's have this enabled by default. If you have disabled LPD printing, you must enable it to use the LPR method.

For the WorkCentre M35/M45/M55 w PS option, WorkCentre Pro 35/45/55/65/75/90 and, WorkCentre Pro 32/40 Color, use the following steps to enable LPD:

- 1) Open a web browser and connect to the multifunction device by entering the IP number of the device
- 2) Select "Index" icon in the upper right corner
- 3) Select "LPR/LPD" or "Line Printer Daemon"
- 4) If the Enabled box is NOT checked, select the box to add a check mark.
- 5) Select "Apply New Settings"
- 6) Enter the user name Admin and the admin password then select OK.
- 7) Reboot the MFD either from the Status web page or by pressing the Power Off button at the MFD.

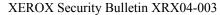

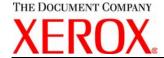

Document version 1.0 Last revised: 04/09/04

#### **Disclaimer**

The information provided in this Xerox Product Response is provided "as is" without warranty of any kind. Xerox Corporation disclaims all warranties, either express or implied, including the warranties of merchantability and fitness for a particular purpose. In no event shall Xerox Corporation be liable for any damages whatsoever resulting from user's use or disregard of the information provided in this Xerox Product Response including direct, indirect, incidental, consequential, loss of business profits or special damages, even if Xerox Corporation has been advised of the possibility of such damages. Some states do no allow the exclusion or limitation of liability for consequential damages so the foregoing limitation may not apply